Florida International University FIU Digital Commons

**Digital Scholar Studio Resources** 

10-8-2020

### Virtual DSS: Excelling with Excel Part 1

Molly Castro Florida International University

Rebecca Bakker Florida International University

Jill Krefft Florida International University

Jamie Rogers Florida International University

Follow this and additional works at: https://digitalcommons.fiu.edu/dss-resources

Part of the Library and Information Science Commons

#### **Recommended Citation**

Castro, Molly; Bakker, Rebecca; Krefft, Jill; and Rogers, Jamie, "Virtual DSS: Excelling with Excel Part 1" (2020). *Digital Scholar Studio Resources*. 1. https://digitalcommons.fiu.edu/dss-resources/1

This work is brought to you for free and open access by FIU Digital Commons. It has been accepted for inclusion in Digital Scholar Studio Resources by an authorized administrator of FIU Digital Commons. For more information, please contact dcc@fiu.edu.

### EXCELLING WITH EXCEL: A TWO-PART WEBINAR SERIES

Part 1

Jill Krefft, Institutional Repository Coordinator <u>ikrefft@fiu.edu</u>

Molly Castro, Digital Humanities Librarian <u>mocastro@fiu.edu</u>

Rebecca Bakker, Digital Collections Librarian <u>rbakker@fiu.edu</u> FIU LIBRARIES' DIGITAL SCHOLAR STUDIO PRESENTS:

# **EXCELLING** WITH EXCEL

Part one of a two-part webinar series on best practices, tips, and tricks, for beginning to advanced tabular data wranglers.

### THURS OCT 8 2:30-3:30

RSVP at go.fiu.edu/excelp

G

H

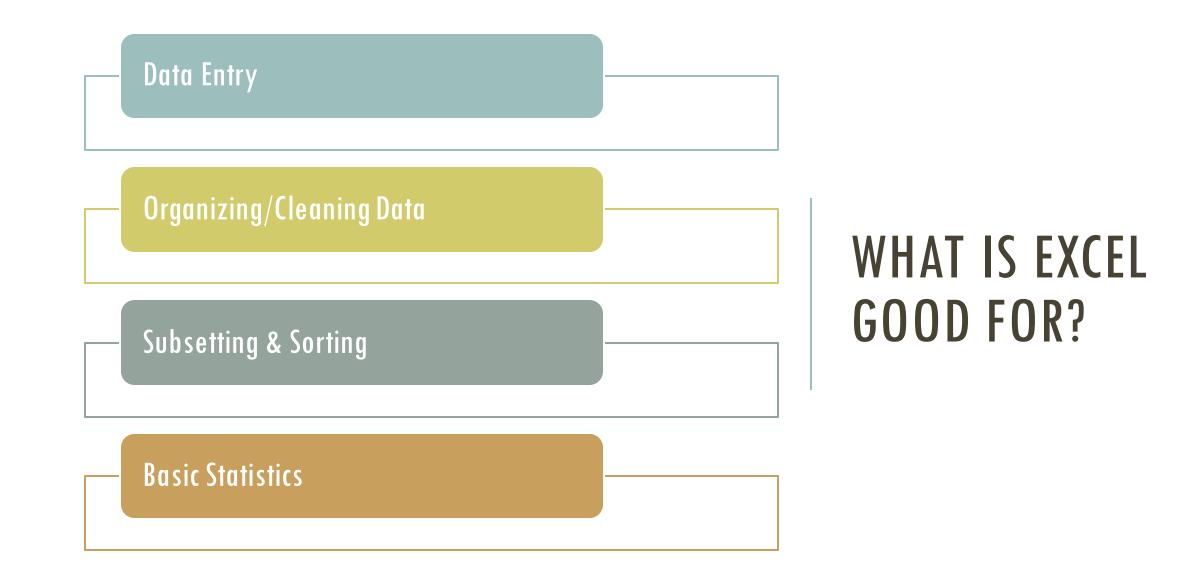

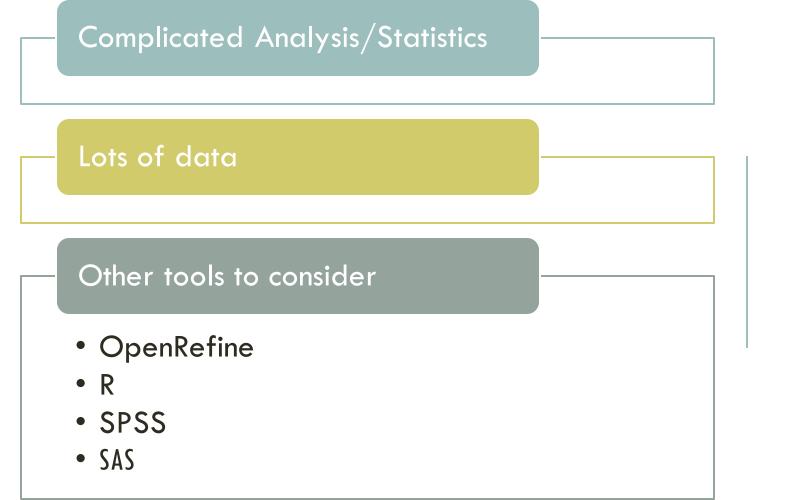

# WHAT IS EXCEL NOT GOOD FOR?

### EXCEL BEST PRACTICES

Don't combine multiple pieces of information in one cell

Be consistent with data entry

Adapted from <u>The Carpentries</u> Licensed under <u>CC-BY 4.0</u> 2018–2020

### EXCEL BEST PRACTICES

Keep a copy of your Raw Data!

Create a new file or tab with your cleaned or analyzed data

Keep track of your analysis and changes either in a separate text file or a new tab in your workbook

Export cleaned data to a csv

# EXCEL DON'TS

### Multiple tables on one sheet

### Using "O" or blanks for null values

Using Colors or other formatting to convey information

No Special characters [ % , ( ) < > ~ : ]

### LET'S TALK ABOUT DATES

| 13 | What I typed  | What my excel formats it as | DOW, Month, Day, Year | m/d/yyyy      | yyyy-mm-dd    | How excel stores it |
|----|---------------|-----------------------------|-----------------------|---------------|---------------|---------------------|
| 14 | 1-Mar-19      | 1-Mar                       | Friday, March 1, 2019 | 3/1/2019      | 3/1/2019      | 43525               |
| 15 | March 1, 1887 | March 1, 1887               | March 1, 1887         | March 1, 1887 | March 1, 1887 | March 1, 1887       |
| 16 |               |                             |                       |               |               |                     |
| 17 |               |                             |                       |               |               |                     |

•It's safer to store dates as:

- Month, Day and Year in separate columns (Especially if you are working with historic data before and after 12/31/1899)
- YYYYMMDDhhmmss format (ISO 8601 international date standard)

Choosing one of these options helps with

Easier for sorting

Removes ambiguity and potential for errors

|      | as the second | in south and the sector | of the second | A Solution | de line      | and best of    | and a state | Solution of the second | de li se se se se se se se se se se se se se | the second states |
|------|---------------|-------------------------|---------------|------------|--------------|----------------|-------------|------------------------|----------------------------------------------|-------------------|
| 0    | 00,011        | Day                     | Part          | oo att     | cel.gene2dat | Sale<br>te.xls |             | 00001                  | 200                                          | San               |
| 0    | A             | B                       | С             | DE         | F            | G              | Н           | 1                      | J                                            | K                 |
| 1    | APR-1         | 35885                   | 1-Apr         | OCT-1      | 36068        | 1-Oct          |             | SEP2                   | 36039                                        | 2-Sep             |
| 2    | APR-2         | 35886                   | 2-Apr         | OCT-2      | 36069        | 2-Oct          |             | SEP3                   | 36040                                        | 3-Sep             |
| 3    | APR-3         | 35887                   | 3-Apr         | OCT-3      | 36070        | 3-Oct          |             | SEP4                   | 36041                                        | 4-Sep             |
| 4    | APR-4         | 35888                   | 4-Apr         | OCT-4      | 36071        | 4-Oct          |             | SEP5                   | 36042                                        | 5-Sep             |
| 5    | APR-5         | 35889                   | 5-Apr         | OCT-6      | 36073        | 6-Oct          |             | SEP6                   | 36043                                        | 6-Sep             |
| 6    | DEC-1         | 36129                   | 1-Dec         | OCT1       | 36068        | 1-Oct          |             | SEPT1                  | 36038                                        | 1-Sep             |
| 7    | DEC-2         | 36130                   | 2-Dec         | OCT11      | 36078        | 11-0ct         |             | SEPT2                  | 36039                                        | 2-Sep             |
| 8    | DEC1          | 36129                   | 1-Dec         | OCT2       | 36069        | 2-Oct          |             | SEPT3                  | 36040                                        | 3-Sep             |
| 9    | DEC2          | 36130                   | 2-Dec         | OCT3       | 36070        | 3-0ct          |             | SEPT4                  | 36041                                        | 4-Sep             |
| 10   | MAR1          | 35854                   | 1-Mar         | OCT4       | 36071        | 4-Oct          |             | SEPT5                  | 36042                                        | 5-Sep             |
| 11   | MAR2          | 35855                   | 2-Mar         | OCT6       | 36073        | 6-Oct          |             | SEPT6                  | 36043                                        | 6-Sep             |
| 12   | MAR3          | 35856                   | 3-Mar         | OCT7       | 36074        | 7-Oct          |             | SEPT7                  | 36044                                        | 7-Sep             |
| 13   | NOV1          | 36099                   | 1-Nov         | SEP-1      | 36038        | 1-Sep          |             | SEPT8                  | 36045                                        | 8-Sep             |
| 14   | NOV2          | 36100                   | 2-Nov         | SEP-2      | 36039        | 2-Sep          |             | SEPT9                  | 36046                                        | 9-Sep             |
| 15   |               |                         |               | SEP1       | 36038        | 1-Sep          |             |                        |                                              |                   |
| 16   | ► ►I She      | et1 Sheet2              |               |            |              |                |             |                        |                                              |                   |
| Read |               | eti _ sheet2            | C             |            | Sum=0        |                | Osc         | RL OCAPS               | O NUM                                        | ) 4   •           |

Zeeberg, B.R., Riss, J., Kane, D.W. et al. Mistaken Identifiers: Gene name errors can be introduced inadvertently when using Excel in bioinformatics. *BMC Bioinformatics* **5**, 80 (2004). https://doi.org/10.1186/1471-2105-5-80

### DATES

Again, dates in Excel can be frustrating!

To customize your dates:

Open the dialog box Custom Number (right click-->format cell)

In this dialog box, you select 'Custom' in the Category list and write the date format code in 'Type.' Here we are using:

'yyyy-mm-dd'

| Format Cells                                                      |                                                                                                    |  |  |  |  |  |  |
|-------------------------------------------------------------------|----------------------------------------------------------------------------------------------------|--|--|--|--|--|--|
| Number                                                            | Alignment Font Border Fill Protection                                                                                                    |  |  |  |  |  |  |
| Category:                                                         | Sample                                                                                                    |  |  |  |  |  |  |
| General<br>Number                                                 | 2009-01-05                                                                                                    |  |  |  |  |  |  |
| Currency<br>Accounting                                            | Туре:                                                                                                    |  |  |  |  |  |  |
| Date<br>Time                                                      | yyyy-mm-dd                                                                                                    |  |  |  |  |  |  |
| Percentage<br>Fraction<br>Scientific<br>Text<br>Special<br>Custom | _(\$* #,##0.00_);_(\$* (#,##0.00);_(\$* "-"??_);_(@_)<br>_(* #,##0.00_);_(* (#,##0.00);_(* "-"??_);_(@_)<br>"Yes";"Yes";"No"<br>"True";"True";"False"<br>"On";"On";"Off"<br>[\$€-x-euro2] #,##0.00_);[Red]([\$€-x-euro2] #,##0.00)<br>[\$-en-US]dddd, mmmm d, yyyy<br>[\$-en-US]h:mm:ss AM/PM<br>yyyy-dd-mm<br>mmm-yyyy<br>yyyy-mm-dd |  |  |  |  |  |  |
|                                                                   | Delete                                                                                                    |  |  |  |  |  |  |

Type the number format code, using one of the existing codes as a starting point.

Cancel

OK

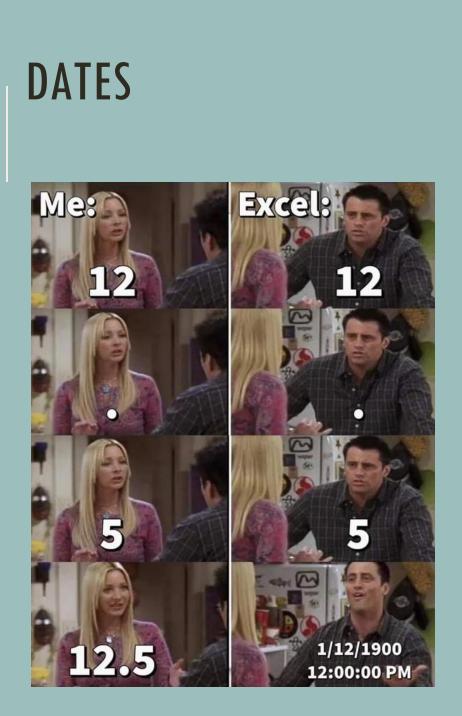

| B2 | 2 *       | ‡ × |            | <i>fx</i> 11 | 11/17/1972 |  |
|----|-----------|-----|------------|--------------|------------|--|
| /  | А         |     |            | в            | с          |  |
| 1  | Date      |     | Date       |              | Date       |  |
| 2  | 17-Nov-72 |     | 1972-1     | 1-17         | 1972-11-17 |  |
| 3  | 4-Dec-72  |     | 1972-12-04 |              | 1972-12-04 |  |

| C: | 2 🌲 🗦     | $\langle \sqrt{f_x}   1$ | 972-11-17  |
|----|-----------|--------------------------|------------|
| 2  | A         | В                        | с          |
| 1  | Date      | Date                     | Date       |
| 2  | 17-Nov-72 | 1972-11-17               | 1972-11-17 |
| 3  | 4-Dec-72  | 1972-12-04               | 1972-12-04 |

|                                                                                | Number | Alignment                         | Font | Border | Fill | Protection |            |
|--------------------------------------------------------------------------------|--------|-----------------------------------|------|--------|------|------------|------------|
| Category:                                                                      |        | Sample                            |      |        |      |            |            |
| General<br>Number                                                              |        | Date                              |      |        |      |            |            |
| Currency<br>Accounting<br>Date<br>Time<br>Percentage<br>Fraction<br>Scientific |        | Text format ce<br>the cell. The o |      |        |      |            | iber is in |
| Text<br>Special<br>Custom                                                      |        |                                   |      |        |      |            |            |

### **SPACES**

While spaces seem harmless, and maybe even INVISIBLE, they may cause errors in your formulas. We present two easy ways to remove extra spaces: leading, trailing, and in-between.

|   | Α              |
|---|----------------|
| 1 | cat            |
| 2 | cat            |
| 3 | cat in the hat |
| Λ |                |

TRIM function: Formula that removes all spaces from a text string except for single spaces between words. =TRIM(cell value)

Find and Replace: A simple way to get rid of spaces quickly, especially if the problem repeats throughout your data with the same "type" of space.

# **REMOVING TEXT STRINGS (OR FILE EXTENSIONS)**

Sometimes, you may need to trim specific text from an entry in excel. In our example, we will use file extensions.

This can be done with the LEFT function. If you have a long filename and don't feel like counting, use it with FIND:

### =LEFT(cell value,FIND(".",cell value)-1)

To make the formula more versatile:

- "." in the formula can be replaced with any delimiter (comma, underscore, etc.)
- LEFT can be replaced with RIGHT

LEFT Function: extracts a given number of characters from the left side of a supplied text string. For example, LEFT("document.txt",8) returns "document".

FIND: returns the position (as a number) of one text string inside another.

### SORT & FILTER

Sort and filter are great ways to do quick analysis of your data, see patterns, and pull out specific information.

To get the most out of these functions:

- Have clean data
- Avoid blank columns or rows

| ad levels to | sort by:    |         |          | 🗹 My list ha | s headers |
|--------------|-------------|---------|----------|--------------|-----------|
|              | Column      | Sort On | Order    | Color/Icc    | n         |
| Sort by      | Description | Values  | ≎ A to Z | ¢            | Ŷ         |
| Then by      | Supplier    | Values  | ≎ A to Z |              |           |
|              |             |         |          |              |           |
|              |             |         |          |              |           |
|              |             |         |          |              |           |
|              |             |         |          |              |           |

When turned on, **filter** arrows appear

appears with tick boxes that can be

utilized to show or hide certain data.

on each column header. When

clicked, a list of unique values

Sorting can be done by 'quick sort' A/2 ↓ buttons or by opening the sort dialogue. This enables you to add levels by which to sort more granularly.

| •                  | Supp | olier          |         |       |  |  |
|--------------------|------|----------------|---------|-------|--|--|
| Sort               |      |                |         |       |  |  |
| <b>A</b> ↓ Ascendi | ng   | Z ↓ Descending |         |       |  |  |
| By color: No       | ne   |                |         | ٥     |  |  |
| Filter             |      |                |         |       |  |  |
| By color: No       | ne   |                |         | ٢     |  |  |
| Equals             |      | ٢              | Dole    | Ŧ     |  |  |
| C                  | And  | 0              | r       |       |  |  |
| Choose One         |      | \$             |         | ٣     |  |  |
| Q Search           |      |                |         |       |  |  |
| 😑 (Select          |      |                |         |       |  |  |
| Dole               |      |                |         |       |  |  |
| Grove Rainier      |      |                |         |       |  |  |
|                    |      |                |         |       |  |  |
|                    |      |                | Clear F | ilter |  |  |

### LOWERCASE/UPPERCASE

To clean up text, names, titles, etc. it helps to have consistent cases.

This can be done with the following functions:

=UPPER(cell value)

=LOWER(cell value)

=PROPER(cell value)

Alternatively, you can make the whole cell lowercase, and have the first letter replaced with a capitalized letter:

=REPLACE(LOWER(cell value),1,1,UPPER(LEFT(cell value,1)))

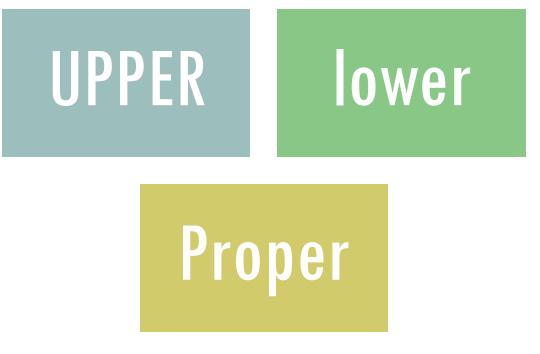

# **\$PECÌAL ÇHÄRACTERŚ**

Text may need to be cleaned of characters that are either there accidentally or are problematic for certain computer systems that are reading your data.

This can be helpful for:

Diacritics

Symbols

Spaces

=SUBSTITUTE(cellvalue,"thing you want replaced","thing you want to replace it with")

It's like Find and Replace but targeted to specific cells!

# **CONCATENATING CELLS**

When your text is in separate cells and you want to bring them together – concatenate!

Use:

=CONCATENATE(cell value,cell value)

Or:

=(cell value)&(cell value)

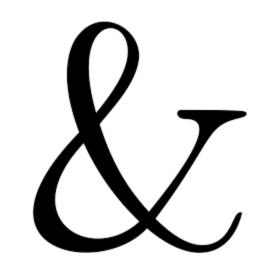

"Add additional text by using quotes!"

### TEXT TO COLUMNS

When your text is in the same cell and you want to split it up or otherwise reorganize it – text to columns!

Convert Text to Columns Wizard - Step 1 of 3

#### The Text Wizard has determined that your data is Fixed Width.

If this is correct, choose Next, or choose the Data Type that best describes your data.

Delimited - Characters such as commas or tabs separate each field.
Fixed width - Fields are aligned in columns with spaces between each field.

#### Preview of selected data:

#### Preview of selected data:

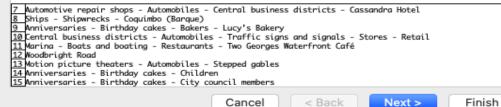

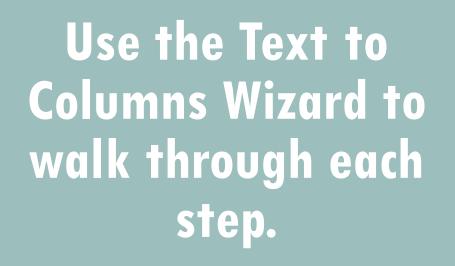

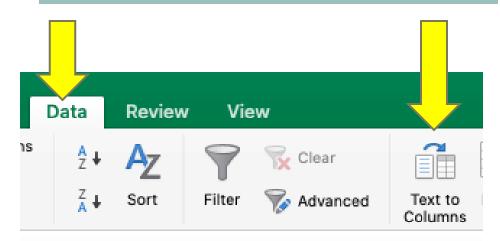

### JOIN US FOR PART 2!

Part 2 will build on part one and include more advanced formulas and concepts, such as working with hyperlinks, conditional formulas, and using Excel with external tools.

Anything else you would like us to cover? Let us know!

Register at go.fiu.edu/excelp2

### FIU LIBRARIES' DIGITAL SCHOLAR STUDIO PRESENTS:

# EXCELLING WITH EXCEL

Part two of a two-part webinar series on best practices, tips, and tricks, for beginning to advanced tabular data wranglers.

> THURS NOV 5 2:30-3:30

RSVP at go.fiu.edu/excelp2

G

### COMING UP NEXT IN THE DSS

This introductory webinar will cover basic concepts, vocabulary, methods, and tools for getting started with text analysis in the humanities. No coding experience is required. Participation is open to scholars from any discipline, though concepts will be presented with a humanities focus.

Wednesday, Oct 21st 2:30-3:30pm

Register at go.fiu.edu/textanalysis

### FIU Libraries' Digital Scholar Studio Presents INTRODUCTION TOTEXT ANALYSIS

for the Humanities

Wednesday, 10/21 2:30-3:30pm

Register at go.fiu.edu/textanalysis This introductory webinar will cover basic concepts, vocabulary, methods, and tools for getting started with text analysis in the humanities. **No coding experience is required.** Participation is open to scholars from any discipline, though concepts will be presented with a humanities focus.